## **交收申请流程(APP端)**

温馨提示:交收申请须在交易时间段内

①打开海文交APP,点击"账户"—"交收/过户"

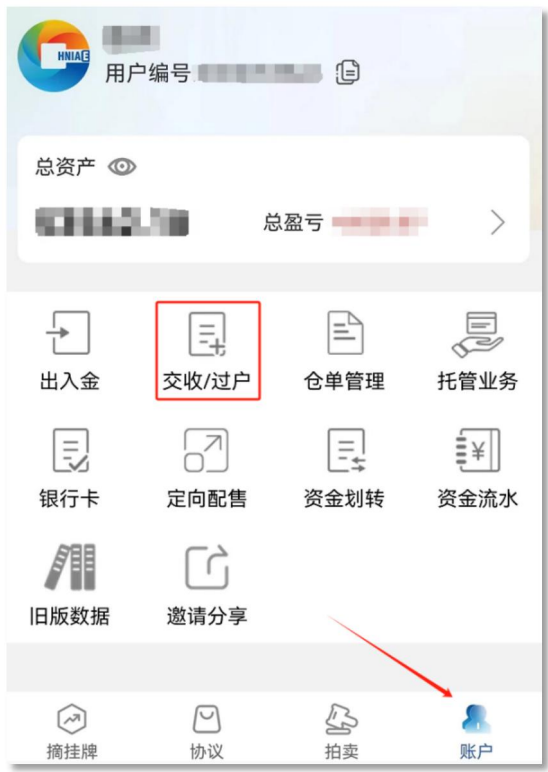

②选择交收商品、交货仓库,填写交收数量、最晚提货日期,点击"申请"

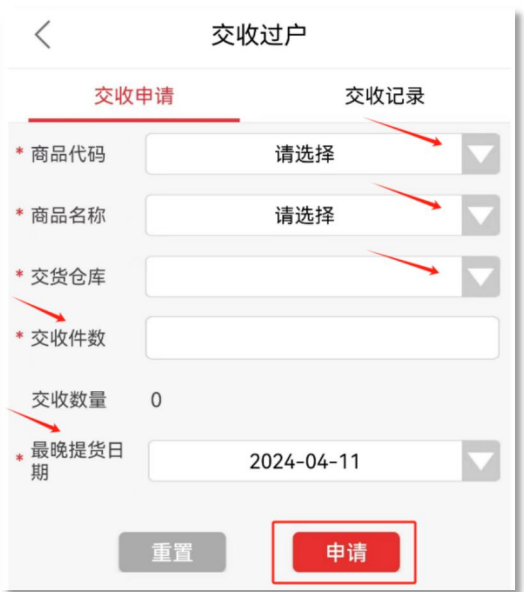

③确认交收信息,点击"确定"发出申请

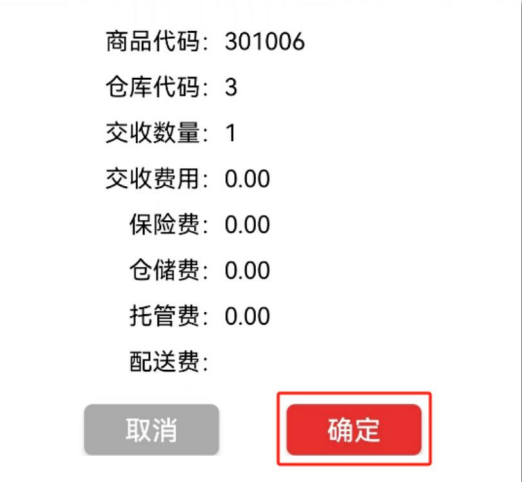

4点击"交收记录",找到对应记录并点击"确认",进入提货环节 **温馨提示:确认交收后商品无法返回市场,须进行提货** 误操作可点击右侧"撤销"撤回交收申请

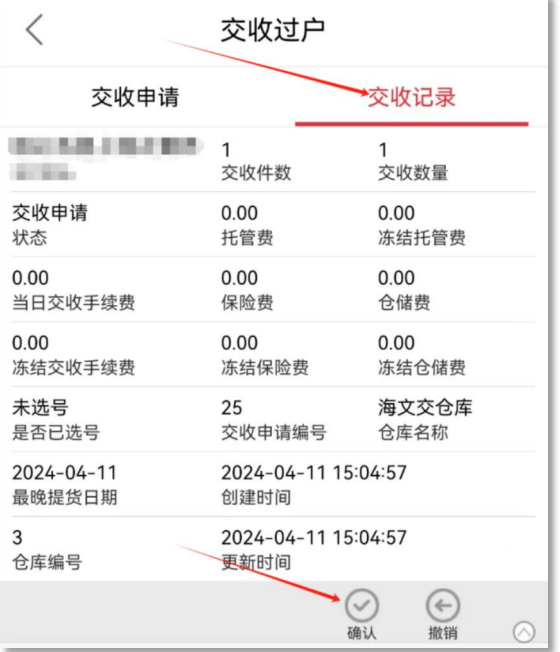